## **VPN Instructions for Mathematica Use**

Mathematica 8 (campus edition) requires that users to be connected to the network. In the event that you require access to Mathematica for off campus purposes, you will be required to connect to the University's virtual private network (VPN) to get connected.

If you should have any problems with this process, please submit a helpdesk request, and someone will attend to your VPN connection issues.

**Report a Problem** 

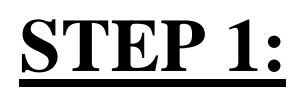

Go to **START All programs Cisco Cisco Anyconnect VPN Client** When the box appears type: "**vpn.unt.edu**" Choose "connect" **UNDER** 

**ENTER your EUID and PASSWORD** 

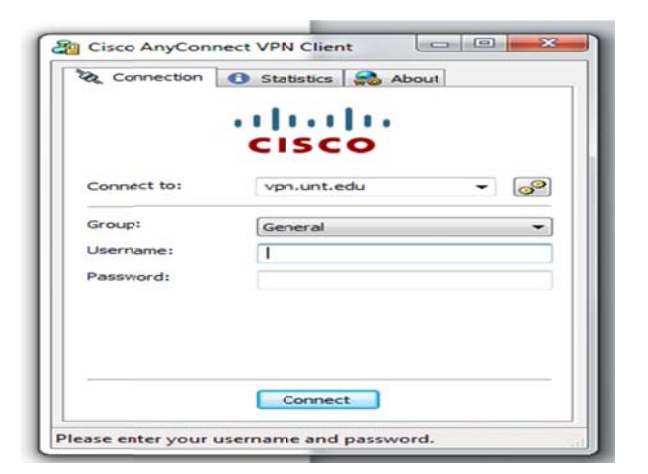

## **TO MAP DRIVES**

Go to **start** 

**Computer** 

"Right-click"

Go to "**map a network drive**"

Select drive "H" for the Home Directory

Enter: \\cluster.dallas.ad.unt.edu\home\euid

Select: "**connect using different credentials**"

Enter: **Dallas\EUID** and **Password** (format used for webmail login)

**Launch Mathematica**-you should be able to run the application as though you were on campus.